### **MARIJAMPOLĖS SPORTO CENTRO UGDYTINIŲ MIGRACIJOS TEIKIMO INSTRUKCIJA**

1. Prisijunkite prie dokumentų valdymo sistemos (toliau DVS) šiuo adresu: [https://dvs.marijampole.lt](https://dvs.marijampole.lt/)

Pirmajame lange įveskite savo prisijungimo duomenis: prisijungimo vardą, slaptažodį ir spauskite "prisijungti":

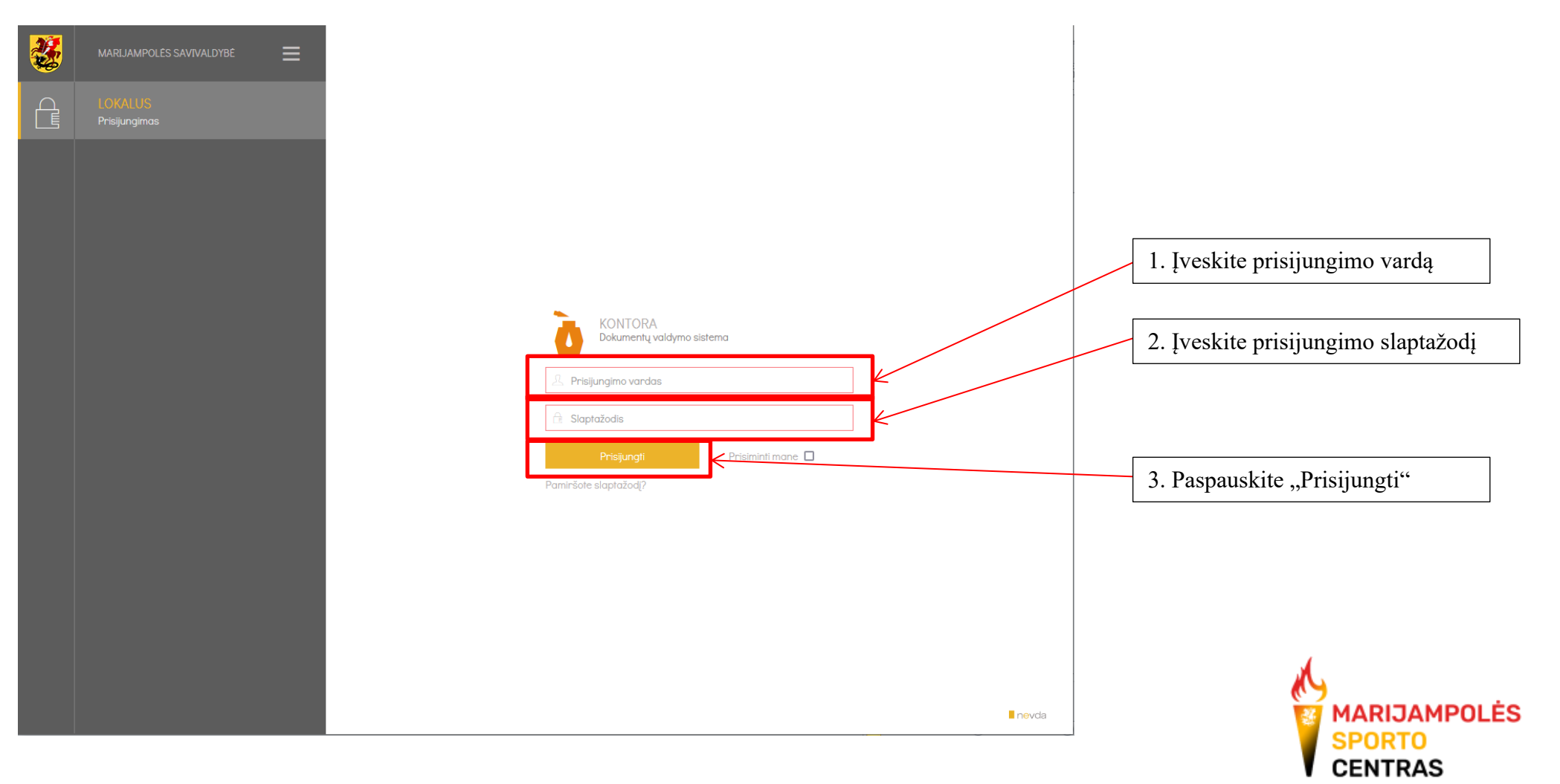

2. Prisijungus prie sistemos, pasirinkite "Vidaus dokumentai":

Pasibaigė galiojimo terminas Artėja galiojimo terminas

1. Pasirinkite "Vidaus dokumentai"

Dokumentu valdymo sistema ħ Vidaus B<sub>3</sub> M/K<br>B<sub>3</sub> dokumentai  $M/K$ Siunčiamieji Teisės Gaunamieji 62 LĠ Darbalaukis ∟⊕  $-\bigtriangleup$ Lê∏a dokumentai dokumentai dokumentai aktai Darbų sąrašas  $40$ Visi dokumentai ir pavedimai Rengiamieji dokumentai (reng Peržiūrėti naujus Vėluojantys dokumentai Susipažinti 93 Peržiūrėti pakeistus Rengiamieji dokumentai (vyko Man pateikti suderinimui Q Dokumentai: GD, PL, SD, VD, TA, PRT, SUT Vėluojama suderinti man pate Man nukreipta Mano atmesta ER Man nukreipta tiesiogiai Mano patvirtinta Man nukreipta su rezoliucija Derinti rengiamus dokumentu Man nukreipta su pateikimu Vizuoti rengiamus dokumentu 屠 Mano vėluojantys Pasirašyti rengiamus dokume Atlikti šiandien Vėluojama derinti Artėja lvykdymo terminas Vėluojama vizuoti Pavedimo pagrindas Vėluojama pasirašyti Tvirtinti rengiamus dokumentu Rašyti rezoliuciją Įrašyti vykdymo įrašą Registruoti rengiamus dokum Vėluojama tvirtinti Sutartys Vėluojama registruoti

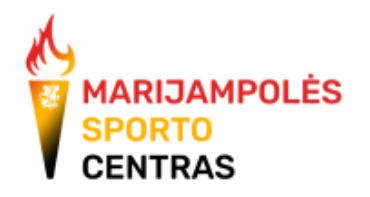

3. Atsinaujinusiame lange pasirinkite "Naujas":

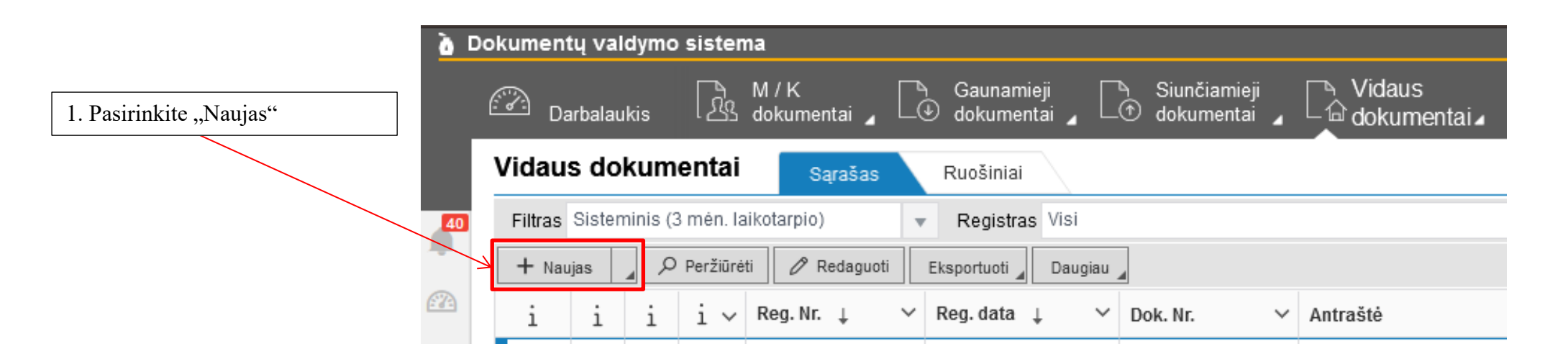

4. Atsivėrusiame naujame lange reikia užpildyti šiuos langelius:

**Registras** - [DP] - Darbuotojų prašymų registras **Byla** – pasirinkite "3.6.E-Darbuotojų prašymai, susiję su tarnyba ir darbo santykiais"; Rūšis – pasirinkite "1015 – Įrašas" **Antraštė**:

Dėl ugdytinių migracijos

#### **Pastabos**:

Prašau atlikti migraciją pagal pridedamą dokumentą.

#### Toliau pildant vidaus dokumentą:

**Lapų skaičius:** pasirinkite 2 ar kiek lapų užims jūsų pridedamas migracijos dokumentas.

**Rengėjas (pirmas):** pasirinkite save *(įrašykite savo pavardę į atitinkamą langelį ir atsiradus pasirinkimui pažymėkite pasirinkimą*). **Atsakingas:** pasirinkite Marijampolės sporto centro pavaduotoją sportui. **Pasirašė:** pasirinkite save

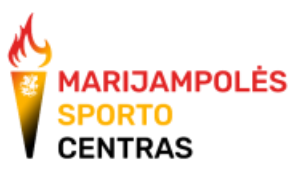

## Pavyzdys, kaip turėtų atrodyti užpildytas atostogų prašymo vidaus dokumentas:

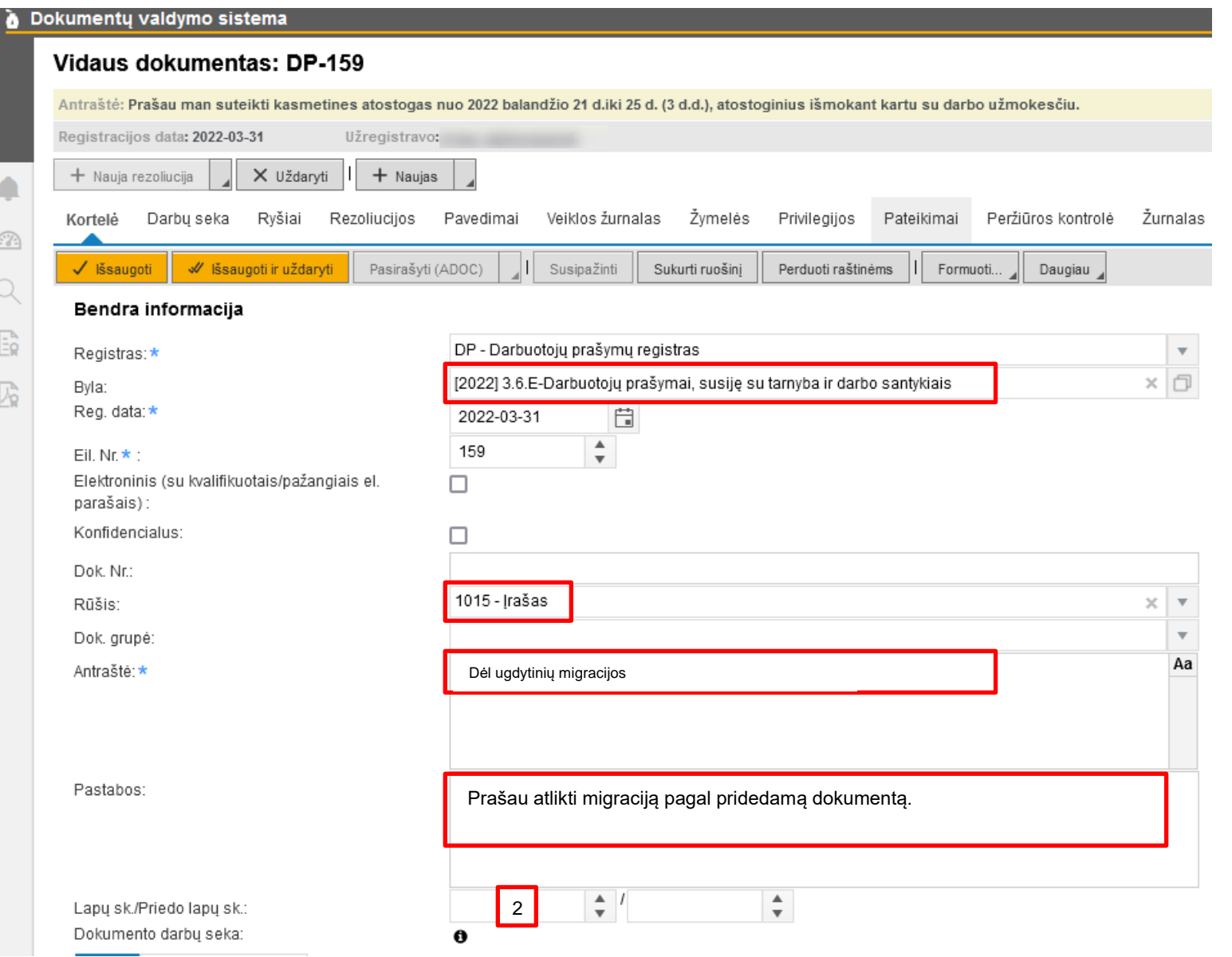

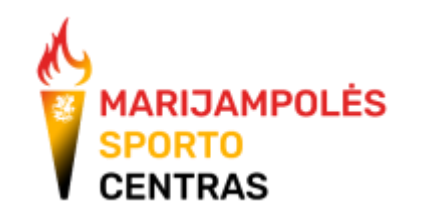

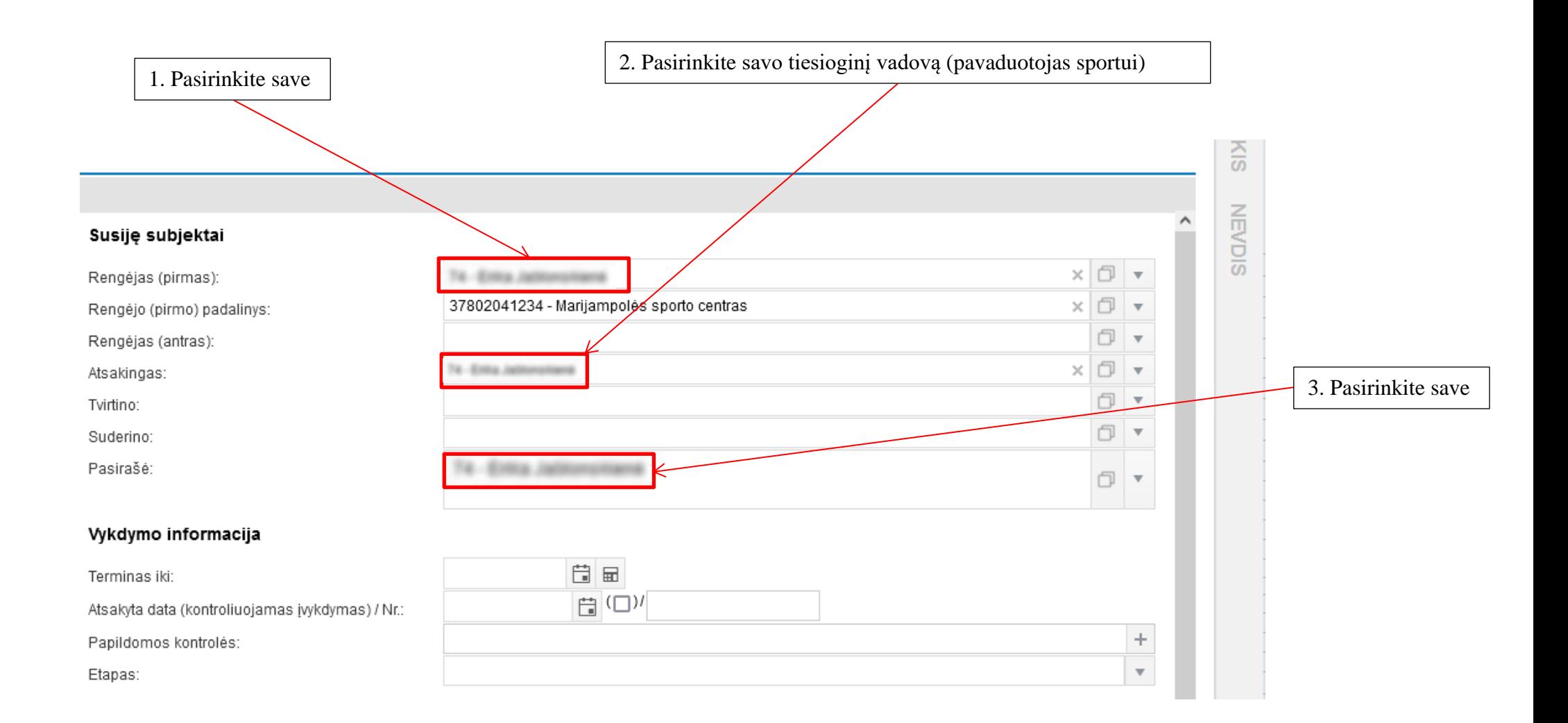

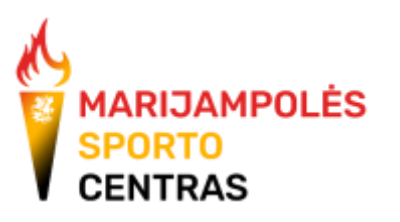

5. Marijampolės sporto centro svetainėje: [www.marijampolessportocentras.lt](http://www.marijampolessportocentras.lt/) Eikite į skiltis "Apie mus" -> "Treneriams" -> "Dokumentų šablonai"

Parsisiųskite migracijos pildymo formą:

# Dokumentu šablonai:

- ▶ Ugdytinio sutarties forma
- ▲ Migracijos teikimo forma

1. Parsisiųskite migracijos formą pildymui.

Migracijos formą parsisiųskite paspaudę čia

Formoje turite užpildyti:

- 1. Pildymo datą;
- 2. Nurodyti formą pildantį trenerį.

Formoje yra 4 skiltys:

- 1. Įtraukiamų sportininkų lentelė pildote visus informacinius stulpelius apie ugdytinius, kuriuos prašote įtraukti į atitinkamas grupes.;
- 2. Išbraukiamų sportininkų lentelė pildote visus informacinius stulpelius apie ugdytinius, kuriuos prašote išbraukti iš atitinkamų grupių;
- 3. Perkeliamų sportininkų lentelė pildo treneriai, kurie perkelia sportininkus iš vienos savo grupės į kitą arba treneris, pas kurį ateina ugdytinis iš kito trenerio (kai ugdytinis keičia trenerius ar sporto šakas, bet neišeina iš Marijampolės sporto centro);
- 4. Atnaujinamų ugdytinių MP lentelė pildo treneriai, kai nori atnaujinti sportininkų meistriškumo pakopas. Jei pildoma ši dalis, treneris privalo prie Kontoros prašymo pridėti ir meistriškumo pakopas įrodančius protokolus.

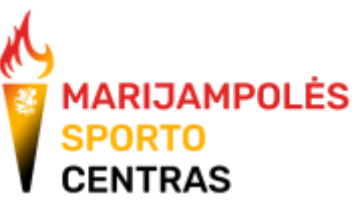

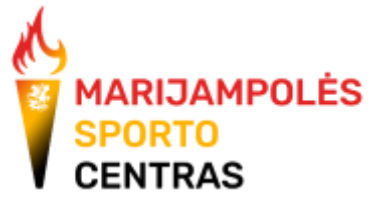

6. Norint pridėti dokumentus, Kontoroje pildomo vidaus dokumento kairėje apačioje spauskite mygtuką "Pridėti" ir pasirinkite norimus dokumentus.

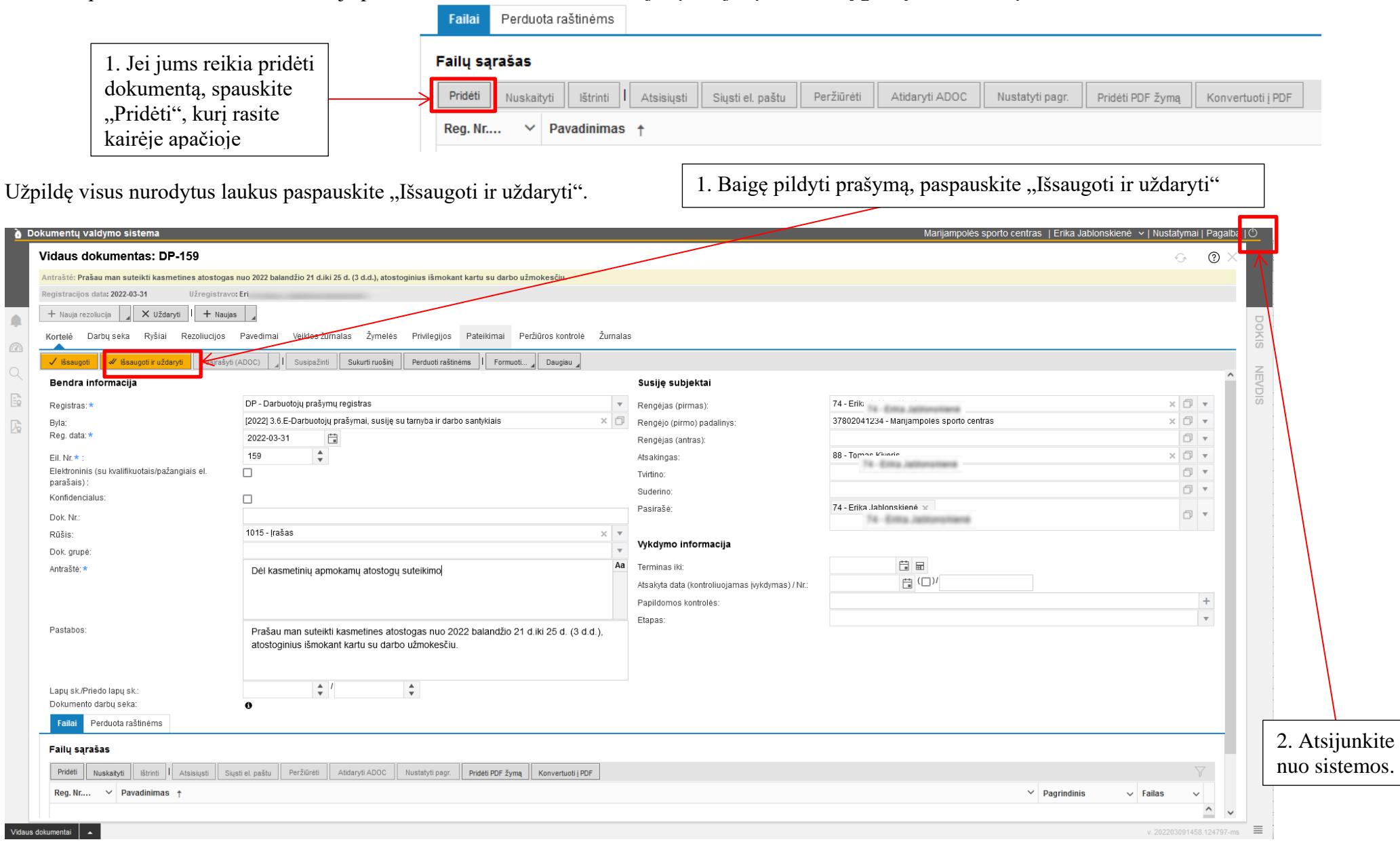

7. Jei daugiau nesinaudosite DVS, atsijunkite nuo sistemos paspaudę atsijungimo mygtuką, kurį rasite viršuje dešinėje pusėje .

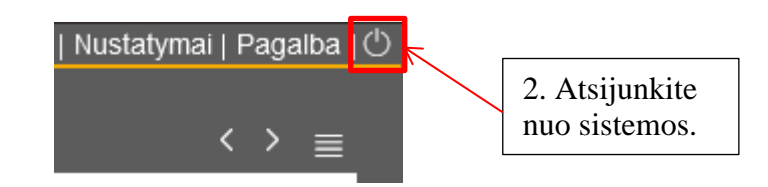

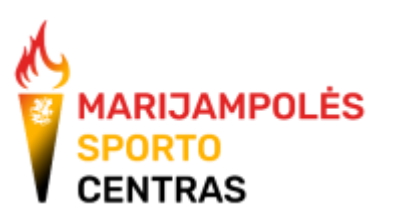